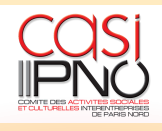

## NOTE EXPLICATIVE : ACCOUNT MY PI

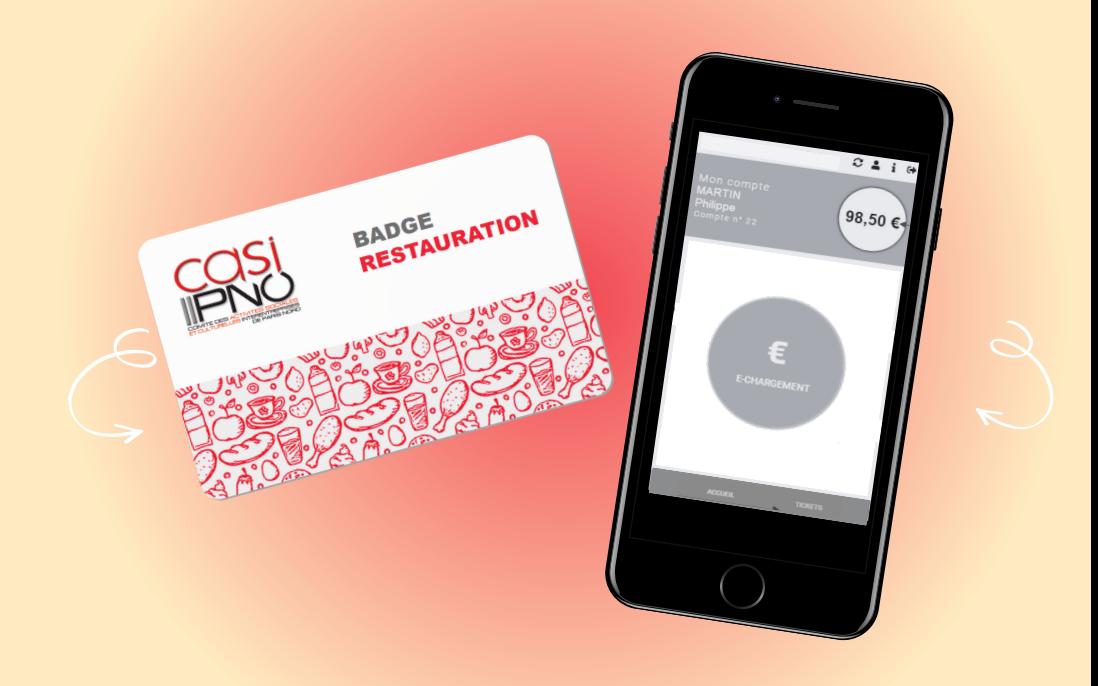

Cette note détaille les fonctionnalités de la plateforme **"Account My PI"** que vous pouvez utiliser avec votre badge restauration. Il vous permet, une fois votre compte créé, de le créditer et de consulter l'historique de vos tickets de caisse.

**Munissez-vous de votre dernier ticket de caisse comportant le numéro de votre compte, votre solde et le numéro de transaction.**

a. Ouvrir la plateforme **"Account My PI"** en allant sur le lien suivant : [cw.mypi.net/account/44199](https://cw.mypi.net/account/44199)

ou en scannant ce QR Code :

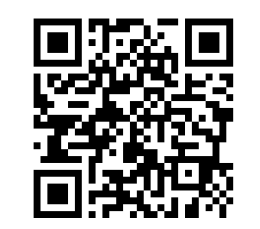

- b. Sélectionner **"Créer un compte"**.
- c. Indiquer le numéro de compte.
- d. Indiquer le solde du compte.
- e. Indiquer le numéro de transaction.
- f. Sélectionner **"Suivant".**

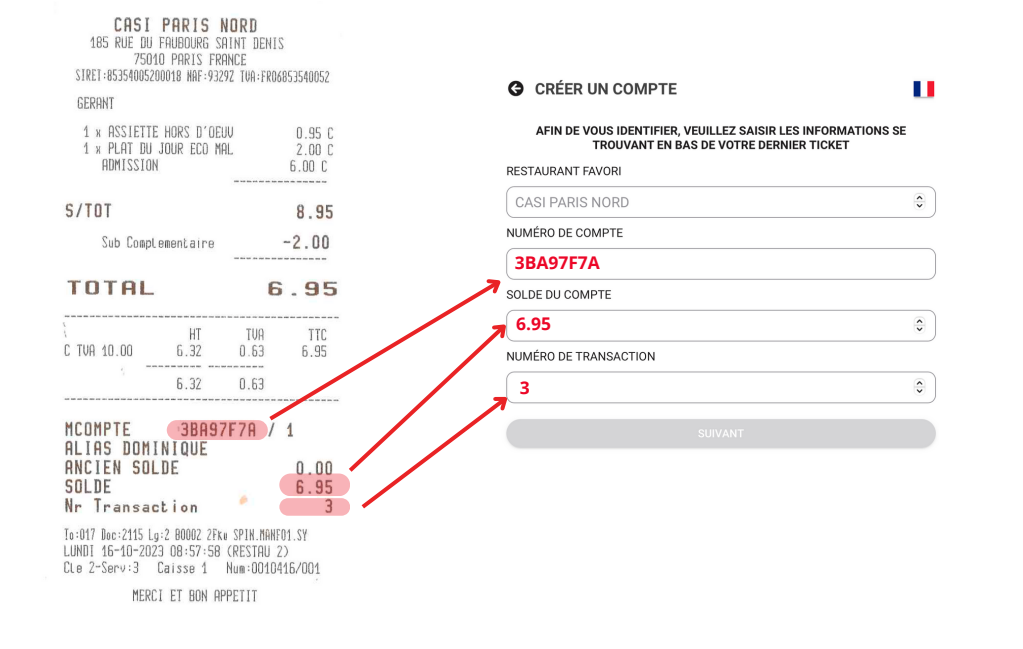

g. Saisir votre adresse mail et un mot de passe (minimum 8 caractères).

Votre compte a été créé.

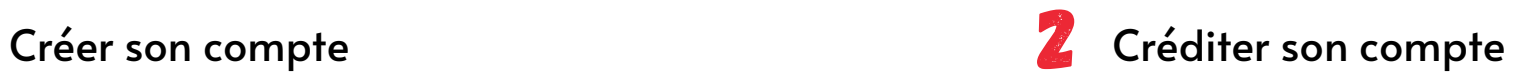

a. Depuis l'écran d'accueil, sélectionner l'icône **E-chargement.** L'écran **"Créditer mon compte"** s'affiche. b. Saisir le montant que vous souhaitez créditer ou sélectionner un montant préenregistré.

c. Sélectionner **"Créditer mon compte".**

d. Entrer vos coordonnées bancaires.

Le solde du badge est alors mis à jour automatiquement.

#### Alerte rechargement

Il vous est possible d'activer **l'Alerte rechargement,** afin de recevoir un mail automatique lorsque le solde de votre badge passe en dessous du seuil que vous aurez paramétré.

a. Sélectionner **"Alerte Rechargement"** pour afficher le champ "**Seuil d'alerte"**.

b. Saisir un montant entre 0 et 50 euros dans le champ. c. Sélectionner **"Enregistrer l'alerte".**

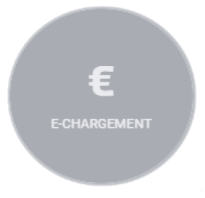

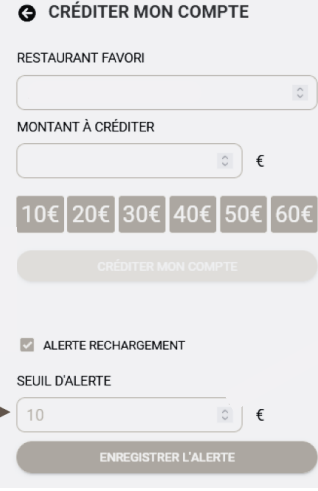

# Consulter l'historique de ses tickets

**TICKETS** 

a. Sélectionner le bouton **"Tickets"** en bas de l'écran d'accueil. La liste de vos tickets s'affiche.

b. Sélectionner **un des tickets** pour en afficher le détail

(date, détail du repas, l'ancien solde de votre badge, votre nouveau solde, le numéro de la transaction...).

### **Pour vous connecter sur Account My PI :**

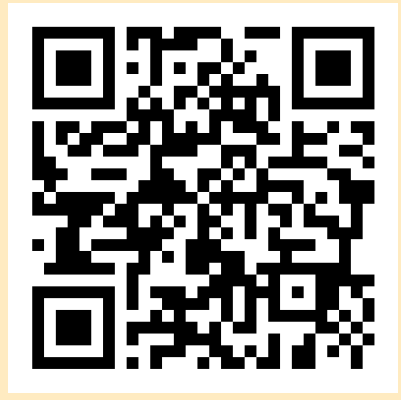

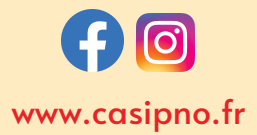